#### Passport Portal User Guide

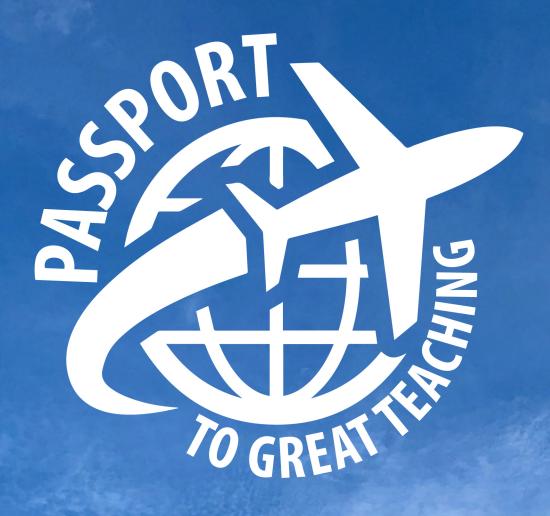

| Creating Your Account  | 1 |
|------------------------|---|
| Logging In             | 2 |
| Submit Your Reflection | 3 |
| My Activity            | 4 |
| Cancel a Registration  | 5 |
| Help Request           | 6 |
| Discussion Board       | 7 |

| Flightboard             | 8    |
|-------------------------|------|
| Synchronous Activities  | 9-10 |
| Asynchronous Activities | 11   |
| Workshop Categories     | 12   |
| Category Badges         | 13   |
| Certificates            | 14   |

# Creating Your Account

Before you register for a workshop in the Passport Portal, you must have a Passport Portal account. To create an account, go to <u>uf.tfaforms.net/306</u>. When you receive a confirmation email, your account is ready.

NOTE: If you try registering for a workshop without having a Passport Portal account, you will receive an error.

| Passport Portal Registration Form           |
|---------------------------------------------|
| Prefix * Please selec ~                     |
| First Name *                                |
| Last Name *                                 |
| UFID: *                                     |
| UFID - 8 digits no dashes, Example 88888888 |
| TA's please add "TA." before your title.    |
| GatorLink *                                 |
| UF Email *                                  |
| Work Phone *                                |
| Choose a Certificate *                      |

# Logging In

Navigate to the <u>Passport Portal</u>. You will automatically be taken to the Gatorlink Authentication page. After entering your GatorLink credentials, you will be taken to the Passport Portal **Home** page.

| Web Login Service - University c × +     ← → C    | ?/Redirect/SSO;jsessionid=BBFB2E569E | 30F83B283C13ADE5F386E1F?exe | cution=e1s1          |                                                                     |
|---------------------------------------------------|--------------------------------------|-----------------------------|----------------------|---------------------------------------------------------------------|
| UF NEWS CALENDAR OFFICES &                        | SERVICES DIRECTORY GIV               | ING UF HEALTH UF IF/        | AS                   |                                                                     |
| <b>UF</b> Authentication<br>UNIVERSITY of FLORIDA | CHANGE PASSWOR                       | D F                         | ORGOT/RESET PASSWORD | CR                                                                  |
|                                                   |                                      |                             |                      |                                                                     |
|                                                   | Username                             |                             |                      |                                                                     |
|                                                   |                                      |                             |                      | You are logging in t information system                             |
|                                                   | Password                             |                             |                      | Acceptable Use Pol<br>use of this system is<br>user to criminal and |
|                                                   |                                      |                             |                      | computer and netw<br>have limited expect                            |
|                                                   | LOGIN                                |                             |                      |                                                                     |
|                                                   |                                      |                             |                      |                                                                     |
|                                                   |                                      |                             |                      |                                                                     |
|                                                   |                                      |                             |                      |                                                                     |
|                                                   |                                      |                             |                      |                                                                     |
|                                                   | RESOURCES                            | CAMPUS                      | WEBSITE              | UF                                                                  |
|                                                   | ONE.UF                               | WEATHER                     | WEBSITE LISTING      |                                                                     |
|                                                   | WEBMAIL                              | CAMPUS MAP                  | ACCESSIBILITY        | (f) (s                                                              |

# **Submit Your Reflection**

On the **Home** page, click on the **Submit Activity** card. This is where you can submit a reflection for activities that require one.

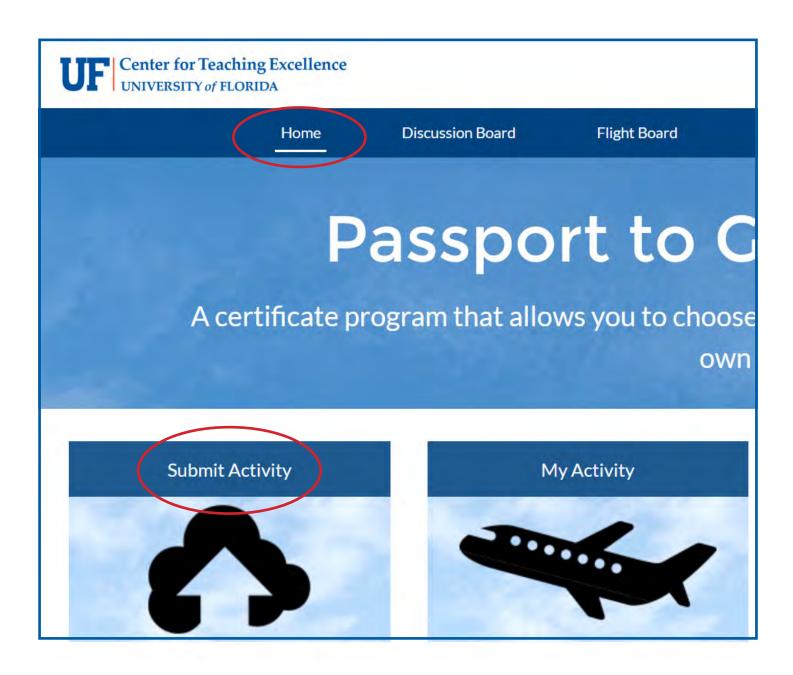

# My Activity

On the **Home** page, click on the **My Activity** card. Here you can see:

- which certificate(s) you're working toward
- which workshops you attended/ are registered for
- how many miles you've traveled
- which categories you've chosen

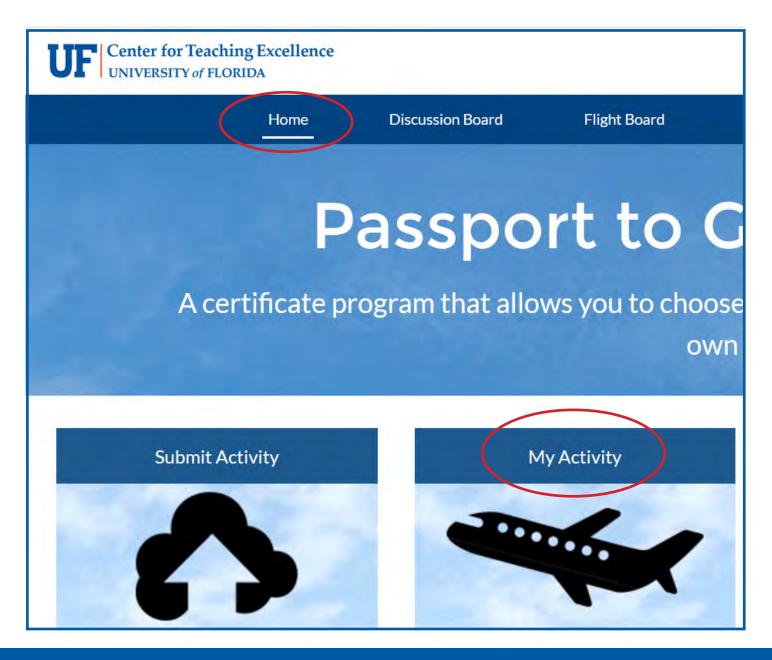

# **Cancel a Registration**

On the Home page, click on the **Registration Cancellation Form** card. You can cancel any workshop you've registered for by using the drop-down menu, selecting the check box, and then clicking "Next."

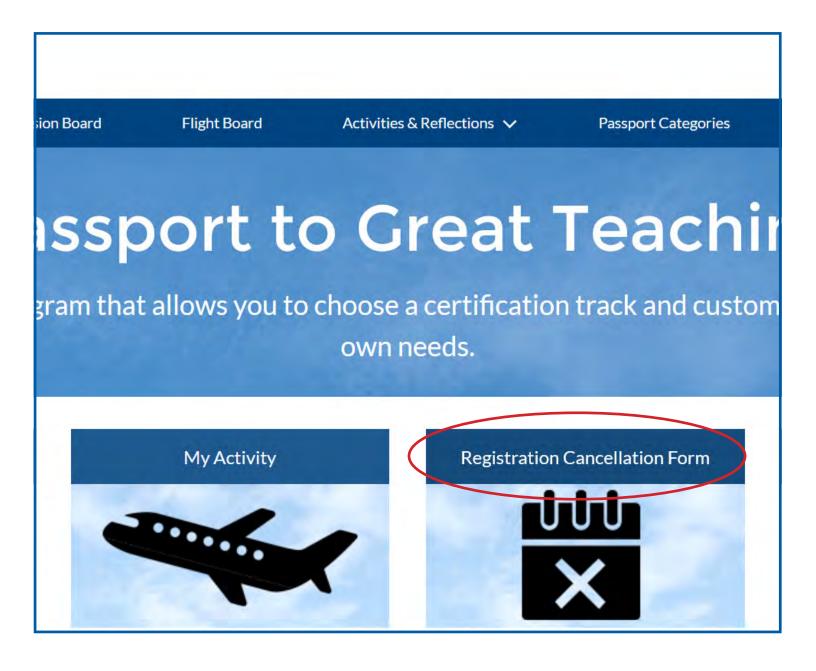

# Help Request

If you have questions about the Passport Portal, please use the **Help Request** form which is located on the **Home** page. We also provide a set of commonly asked Passport Portal questions on our <u>website</u>.

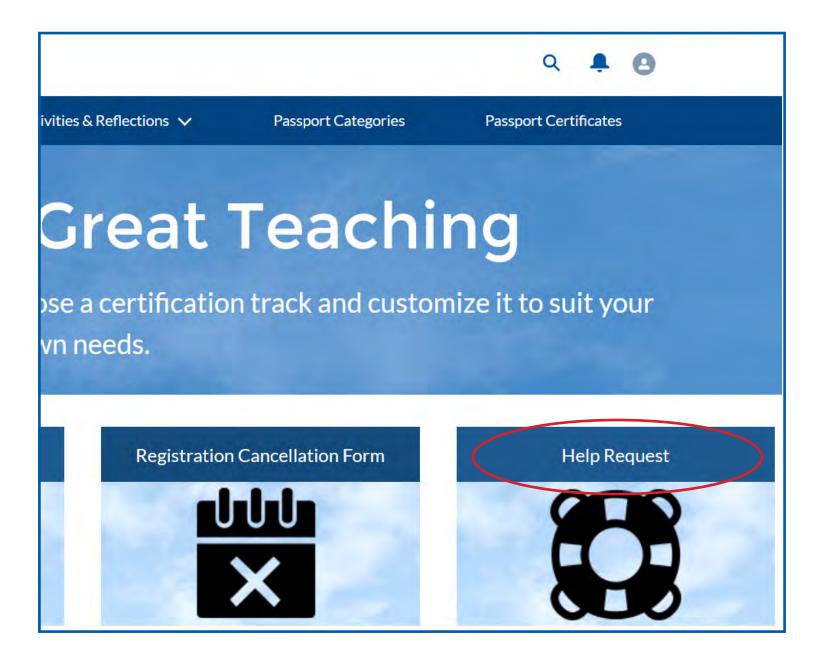

### **Discussion Board**

On the **Discussion Board**, you can view announcements and submit questions/ posts. Submissions can be viewed and responded to by all community members.

All general questions should be posted to the discussion board. If you need technical support, fill out the **Help Request Form** located on the **Home** page.

|               | Activities & Reflections V O Great C choose a certification own needs. |                      |
|---------------|------------------------------------------------------------------------|----------------------|
|               | o choose a certification                                               |                      |
|               | o choose a certification                                               |                      |
| allows you to |                                                                        | n track and customiz |
|               | own needs.                                                             |                      |
|               |                                                                        | A Designed and the   |
|               |                                                                        |                      |
|               | Share an undate                                                        |                      |
|               | Share an update                                                        |                      |
|               |                                                                        | Q Search this feed   |
|               |                                                                        | Share an update      |

# Flightboard

On the **Flightboard**, you can view your progress toward your certificate in real time. Certain activities such as *FYFTA*, *Global Learning Institute*, and *TA Principles and Strategies* are only uploaded once per semester.

NOTE: If you completed a workshop that requires a reflection, your miles will not appear until after you submit your reflection.

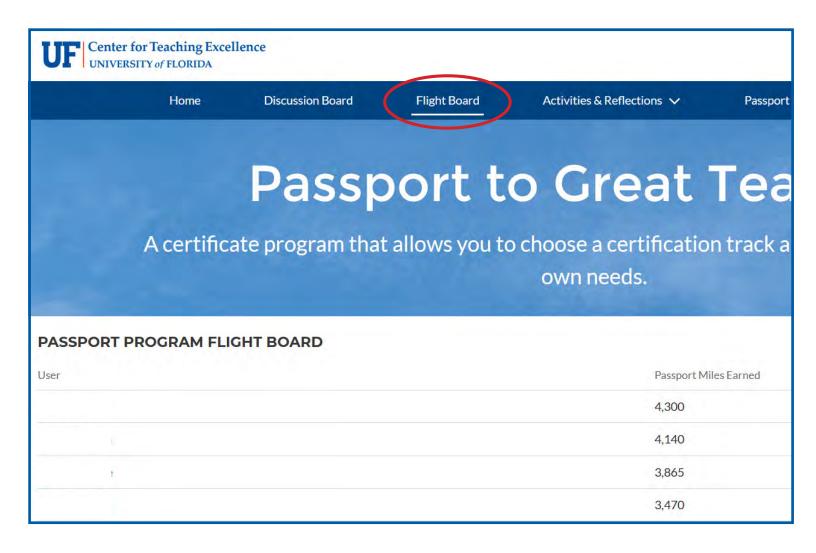

# Synchronous Activities

The Upcoming Activities page (under the Activities & Reflections drop-down) shows the list of synchronous workshops, along with the number of miles, date, start & end time, and location. Each header in the table can be clicked to change the sort order. Ex: Clicking on "Activity Name" will sort events in alphabetical order.

NOTE: For more details on a specific workshop, click on the workshop name. This will take you to the **Workshop Details** page.

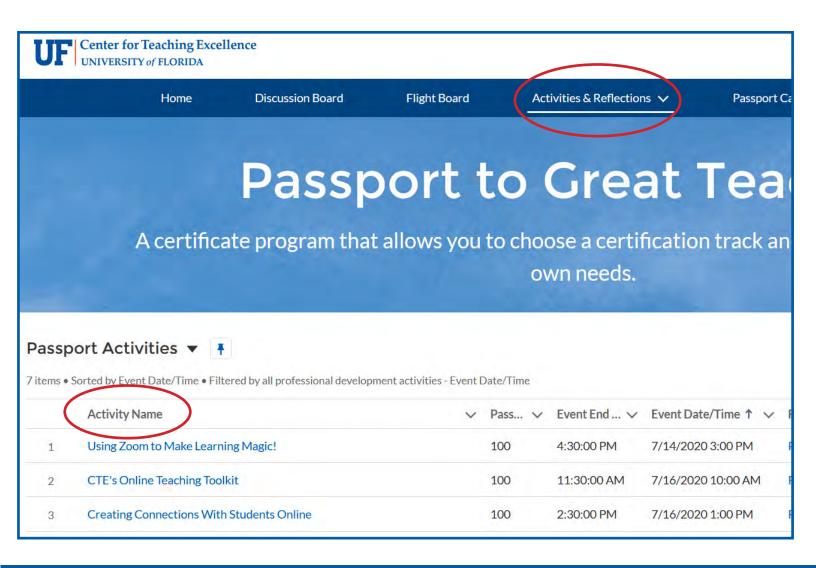

### Synchronous Activities (cont.)

You can register for synchronous workshops by clicking on the Upcoming Activities page under the Activities & Reflections drop-down and then clicking "Register" or by clicking on the workshop name to go to the Workshop Details page, and then scrolling down and clicking "Register."

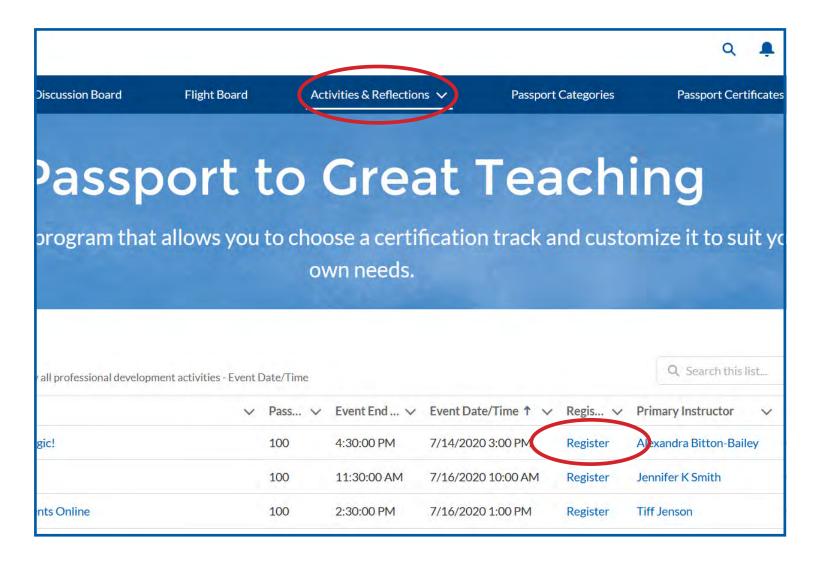

# **Asynchronous Activities**

#### For **conferences** or **asynchronous** activities:

Details and instructions are on the **Workshop Details** page after clicking on **Reflections** under the **Activities & Refections** drop-down and then clicking on the activity name. Some of these workshops will require you to register in a different location — that link is also on the **Workshop Details** page.

You will also need to submit a reflection which can be completed either on the **Home** page under **Submit Activity** or on the **Refections** page under the **Activities & Reflections** drop-down menu.

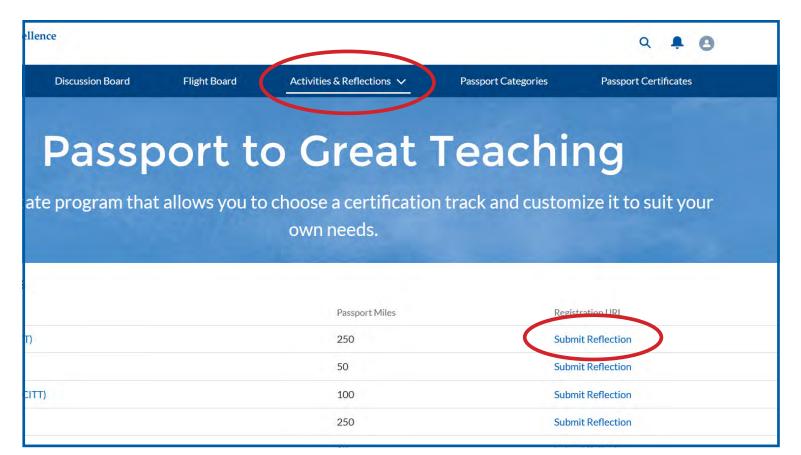

# Workshop Categories

The category badge options for each workshop can be viewed by scrolling to the bottom of the **Workshop Details** page.

NOTE: Remember that the **Workshop Details** page can be accessed by clicking on **Activities & Reflections**, selecting either **Upcoming Events** or **Reflections**, and then clicking on the workshop name you would like to view details for.

| Passport Miles<br>100                                 |                                                               |
|-------------------------------------------------------|---------------------------------------------------------------|
| <ul> <li>Event Location &amp; Registration</li> </ul> |                                                               |
| EventLink                                             | Remaining Seats                                               |
| https://ufl.zoom.us/j/92525988342                     | 18                                                            |
| Registration URL                                      |                                                               |
| Register                                              |                                                               |
| Catagony Tags (Z)                                     |                                                               |
| Category Tags (3)<br>Category Name                    | Professional Development Category N                           |
|                                                       | Professional Development Category Na<br>Great Online Teaching |
| Category Name                                         |                                                               |

# Category Badges

On the **Passport Categories** page, you can view all category badges that can be earned by attending applicable workshops. To see applicable workshops for each category badge, click "View."

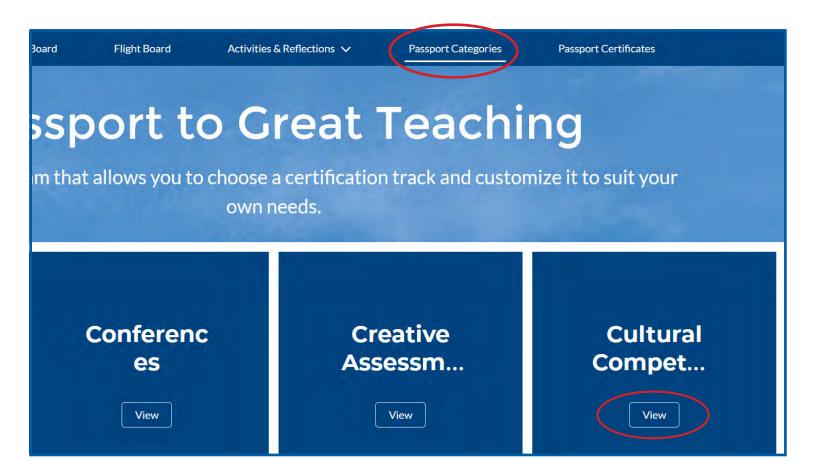

## Certificates

On the **Passport Certificates** page, you can view all of the certificates offered in the Passport to Great Teaching program. To find out what each certificate requires, click "View." To register for a certificate, make your selection in the drop-down menu, then click "Next."

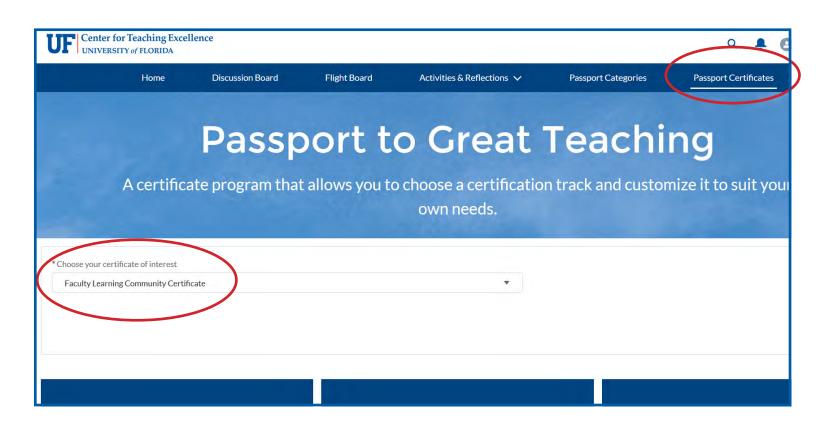